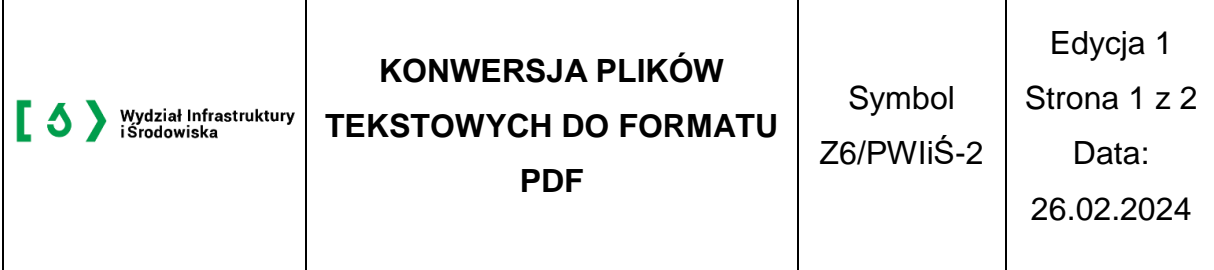

## **Konwersja plików tekstowych do formatu .pdf**

Uruchamiamy program Microsoft Office 2007 lub nowszy.

Otwieramy plik z pracą do konwersji, wybieramy opcje Plik-> Eksportuj -> Utwórz dokument XPS/PDF

W nowszych wersjach programu Microsoft Office można postępować następująco: Plik

-> Zapisz Jako -> Zapisz jako typ -> wybieramy PDF.

W przypadku gdy skonwertowana praca zajmuje więcej miejsca niż 10 MB, proszę skorzystać z opcji:

## **Ustawianie domyślnej rozdzielczości wszystkich obrazów w dokumencie**

1. Kliknij kartę **Plik**.

2. Kliknij pozycję **Opcje**, a następnie kliknij przycisk **Zaawansowane**.

3. W obszarze **Rozmiar i jakość obrazu** kliknij dokument, dla którego chcesz ustawić domyślną rozdzielczość obrazu.

4. Na liście **Ustaw domyślną rozdzielczość docelową na** kliknij odpowiednią rozdzielczość **(najniższą 96ppi)**.

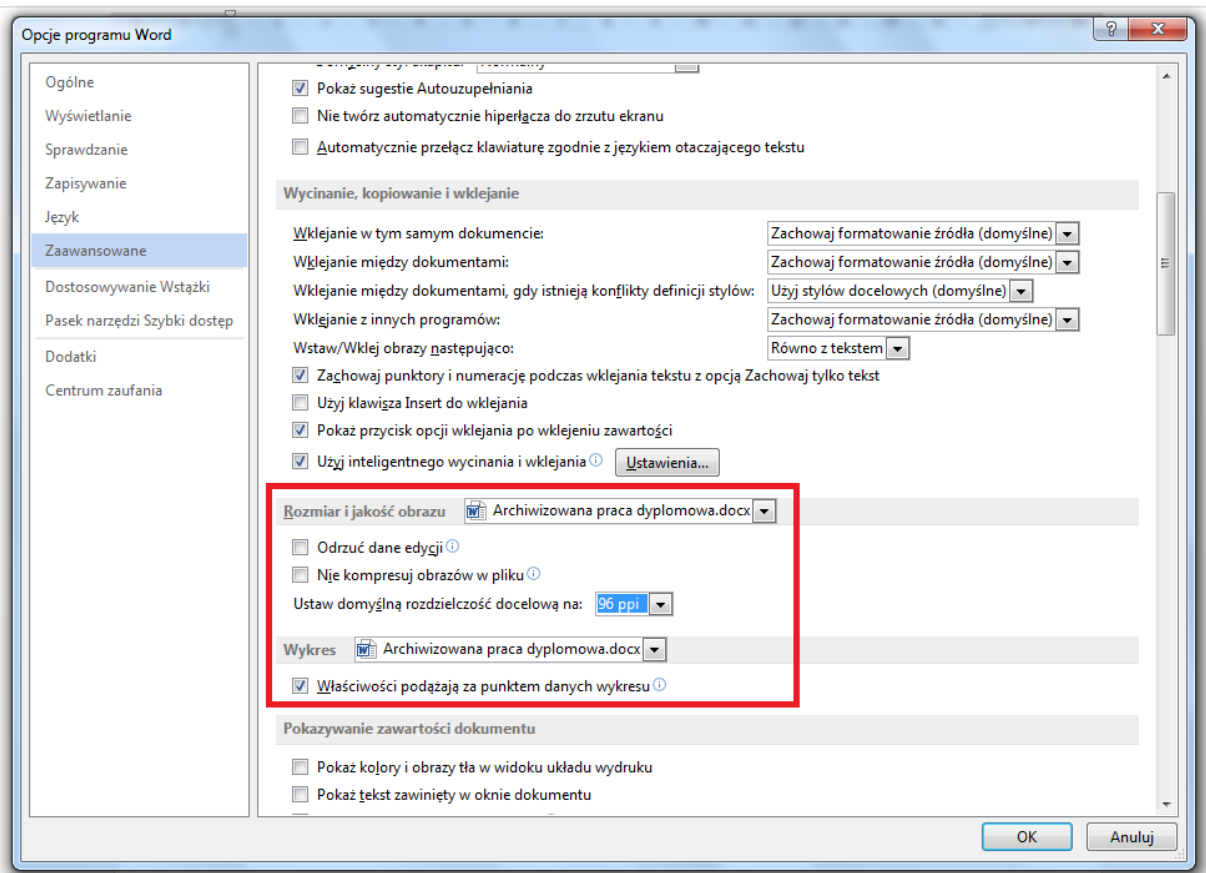